## **Tutorial per allestire sondaggio con Google docs**

- 1) Disporre di una mail gmail.com
- 2) Registrare uno spazio in Google docs
- 3) Cliccare su "crea nuovo" e scegliere "modulo"

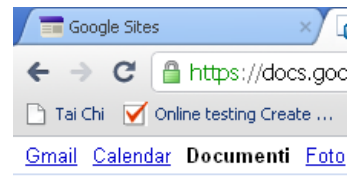

## Google documenti

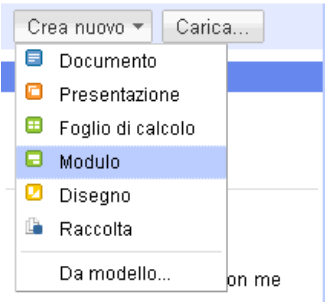

- 4) Si apre direttamente l'interfaccia in cui scrivere il titolo del questionario, una breve descrizione delle sue finalità e la prima domanda
- 5) Ecco un esempio per la domanda con risposta aperta breve

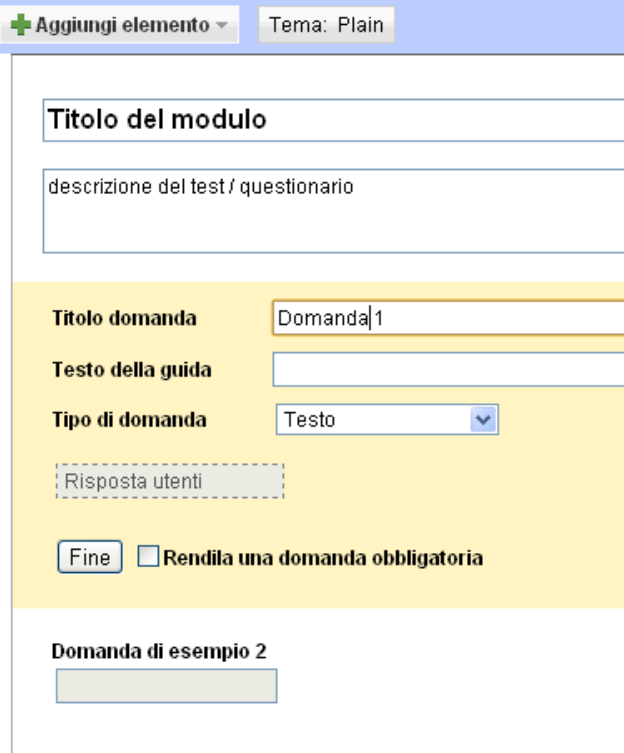

6) Ecco un esempio di risposta aperta lunga

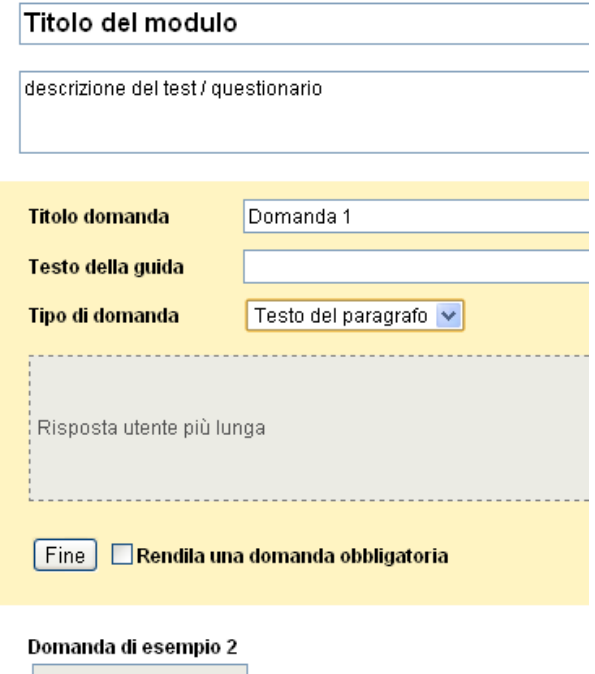

7) E un esempio di scelta multipla

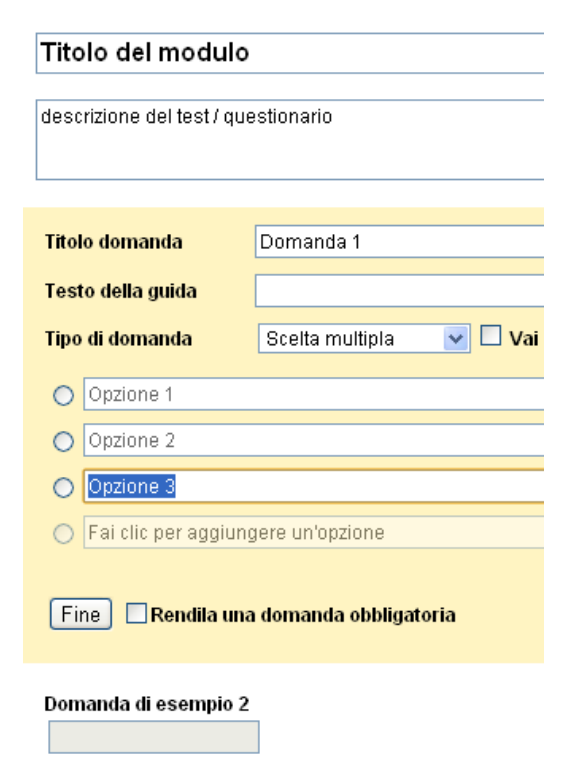

8) E un esempio di risposta multipla / caselle di controllo

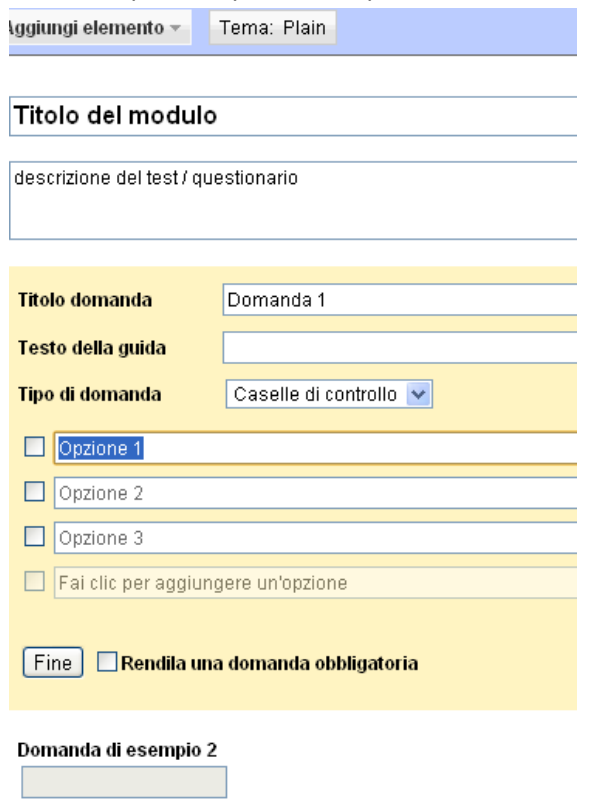

9) Ecco come implementare una scelta da menù a tendina

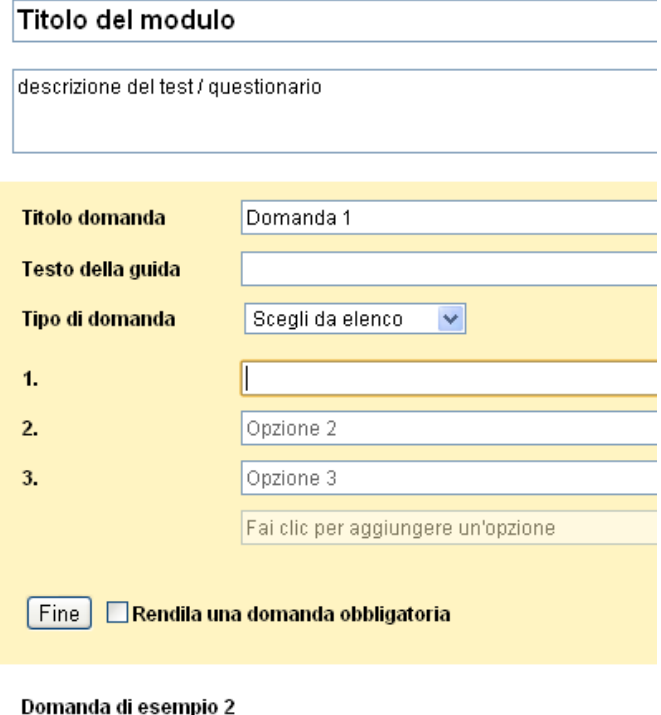

10) Per salvare ogni domanda cliccare sul tasto "fine", dopo aver deciso se la compilazione di quella domanda è obbligatoria per il completamento del questionario

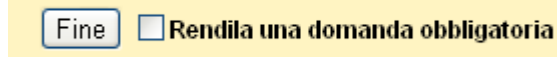

11) Ogni volta che si vuole aggiungere una domanda, bisogna cliccare su "aggiungi elemento" e scegliere la tipologia

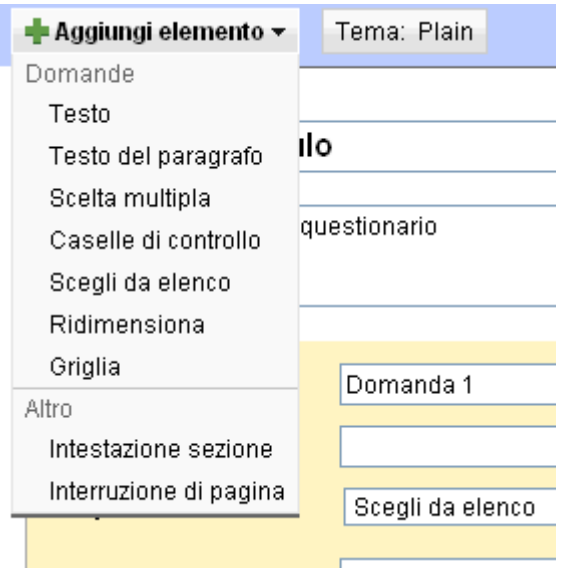

12) Se invece si vuol modificare, duplicare o cancellare una domanda esistente, occorre cliccare rispettivamente sui pulsantini indicanti la matita, il doppio quadratino bianco e il cestino, che compaiono a destra della domanda selezionata

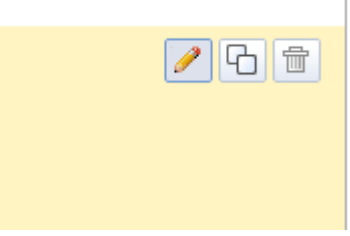

13) Infine si tratta di decidere l'aspetto del questionario, perciò si deve cliccare il tasto "Tema: Plain"

Tema: Plain

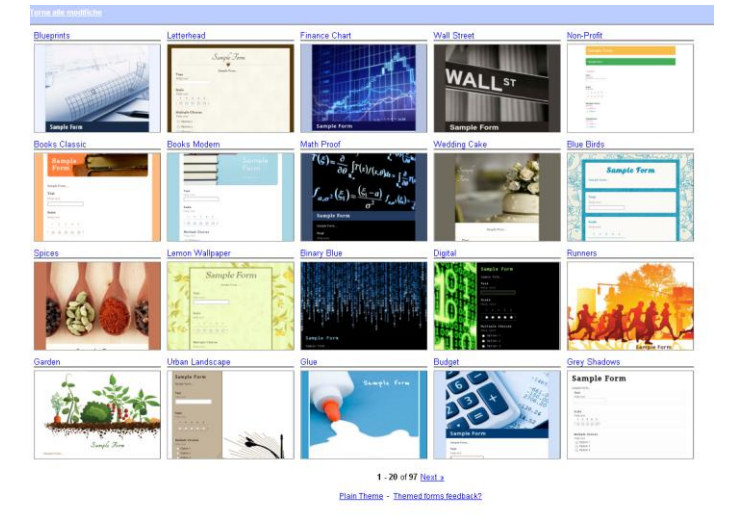

14) Si aprirà così un archivio di temi già pronti da applicare al sito

- 15) Fatto questo, basta salvare il questionario e integrarlo in un sito:
	- a. per esempio cliccando sul tasto "altre azioni" e scegliendo la voce "incorpora" che mostra una stringa in html da inserire in un box di una pagina web o in un blog

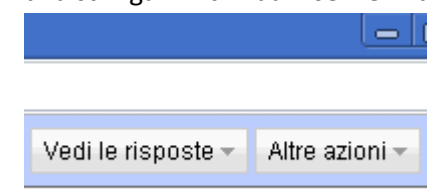

b. oppure in un sito realizzato in Google sites, si crea una nuova pagina, quindi si clicca sul menù "inserisci", si sceglie la voce "modulo foglio di calcolo" e si importa il modulo precedentemente creato

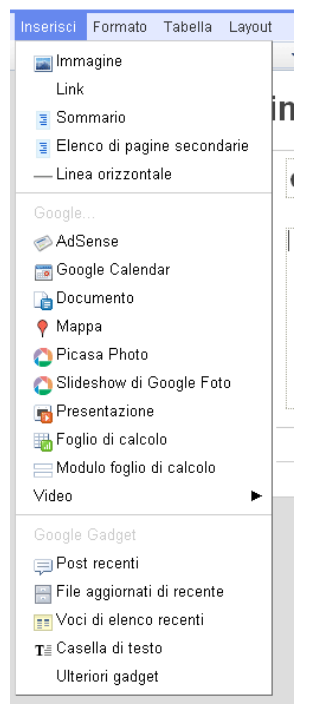